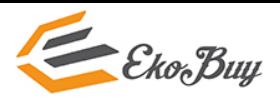

### **USB 3.0 to 2.5" SATA HDD/SSD Adapter with UASP Support**

### **ekb10150**

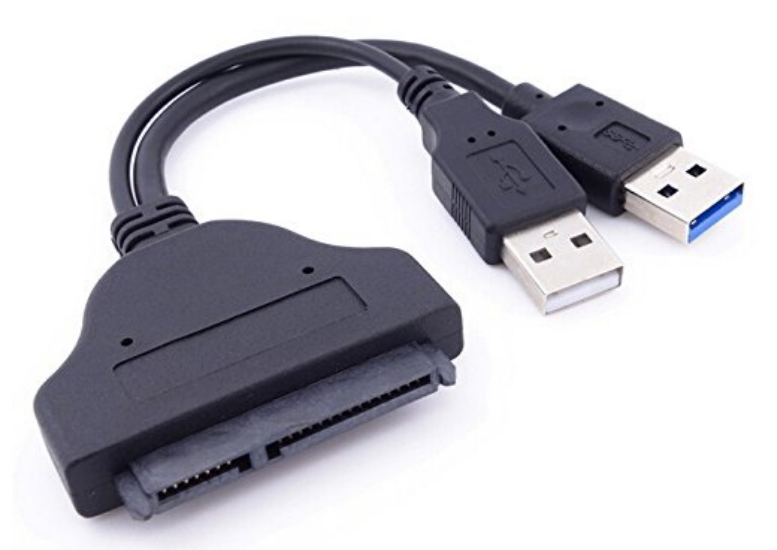

### **NOT COMPATIBLE with 3.5" Desktop Hard Drive**

\*actual product may vary from photos

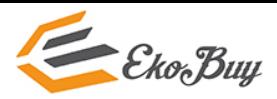

# **Contents**

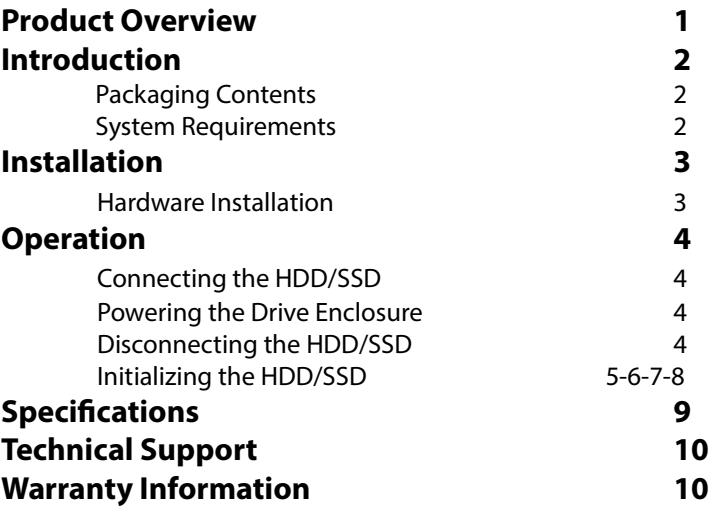

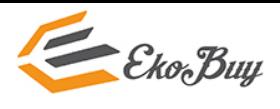

# **Product Overview**

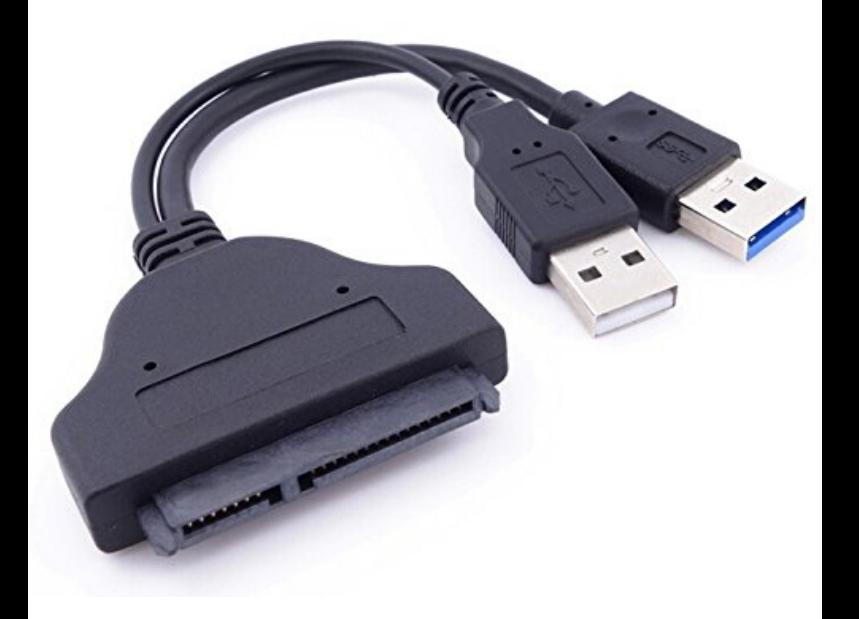

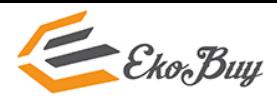

# **Introduction**

## **Contents**

1x USB 3.0 to Sata 2.5" HDD/SSD Adapter 1x Introduction Manual

### **System Requirements**

- Computer System with Available USB 3.0(5 Gbit/s) port or USB 2.0 Port (480Mbps)
- 2.5" SATA hard drive or solid state drive
- Microsoft® Windows® 2000/XP/Server 2003/Vista/Server 2008 R2/7/8/10 (32/64-bit), or Apple® Mac® OS 9.x/10, or Linux®

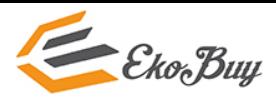

## **Installation**

#### **Hardware Installation**

**WARNING!** Hard drives and storage enclosures require careful handling, especially when being transported. If you are not careful with your hard disk, lost data may result. Always handle your hard drive and storage device with caution. Be sure that you are properly grounded by wearing an anti-static strap when handling computer components or discharge yourself of any static electricity build-up by touching a large grounded metal surface (such as the computer case) for several seconds.

**Note:** This adapter cable will only work with 2.5" hard drives, and solid state drives. 3.5" Hard drives and optical drives require a high power load than cannot be provided via the USB bus.

- Connect the SATA Connector to the SATA reciprocal on your 2.5" SATA hard drive/ solid state drive.
- Connect the USB connector from the cable to a USB port on the host computer system (optimal perfomance with USB 3.0, backward compatibile with USB 2.0/1.1).

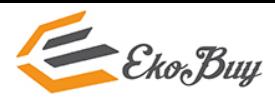

# **Operation**

### **Connecting the Hard Drive / SSD**

Once the cable has been attached to a computer, and the necessary software will automatically install, and the drive will be accessible as though it were installed within the system.

Prior to using the drive, it will need to be formatted according to your operating system requirements. To format your newly attached hard drive, or create partitions, please consult the documentation that accompanied your operating system at the time of purchase.

### **Powering the Drive**

The hard drive adapter requires no external power supply, as it is capable of receiving enough power from the USB Bus to which it is connected

#### **Disconnecting the Hard Drive Windows**

Select the "Safely remove Hardware and Eject Media" icon, located in the task bar.

Select the USB Storage Device from the list that appears.

Wait for the message indicating that it is now safe to remove the device. **Note:** Removing the connected drive prior to receiving notifcation that it is safe to do so, could result in losing or corrupting data stored on the drive. Once the Safe to Remove Hardware message appears, please disconnect the enclosure from the computer by removing the USB connection.

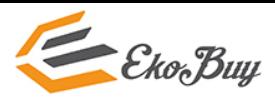

#### **Mac OS X**

To safely disconnect the attached drive from the host computer, close any windows listing the contents of the removable drive. Once all windows are closed, click on the USB storage icon on the desktop, and drag it to the Trash Can icon on the desktop. Allow 5 seconds before physically removing the enclosure/drive from the computer.

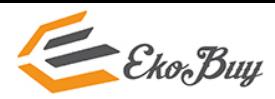

#### **Initializing the Hard Drive on Windows**

1. the SATA Hard Drive is blank it may need to be initialized and formatted before use. From the main Windows desktop, right-click on "My Computer" ("Computer" in Vista/ 7 / 8),(Right click Start menu on Windows 10) then select Manage(Disk Management on Windows 10). In the new Computer Management window, select Disk Management from the left window panel.

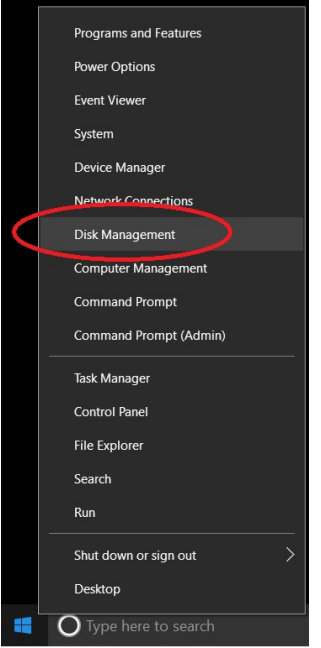

Windows 10

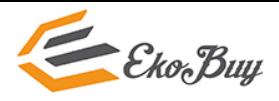

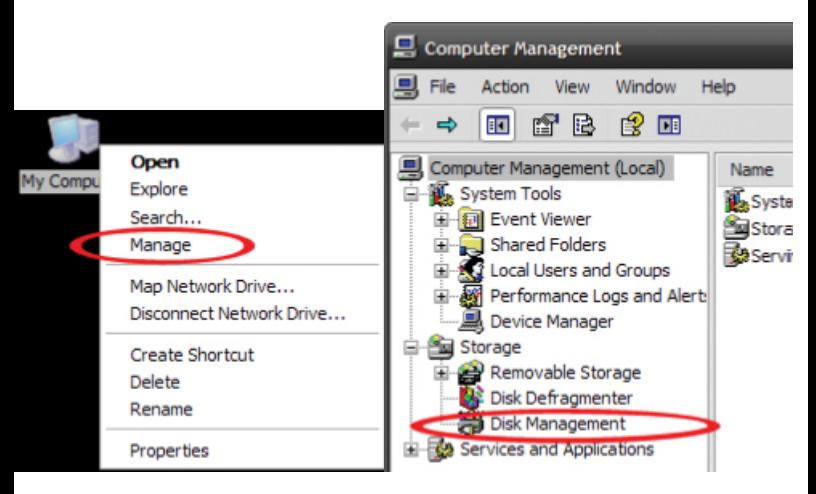

#### Windows 7

- 2.A dialog window should automatically appear, asking you to initialize the drive. Depending on the version of Windows, it will give you the option of either creating an "MBR" or "GPT" disk. GPT (GUID partition) is not compatible with some older operating systems, while MBR is supported by newer and older operating systems.
- 3.Once initialized, locate the Disk that says it is "Unallocated" (check the listed hard drive capacity to confrm it's the correct hard drive) and then right-click in the section that says "Unallocated" and select "New Partition".

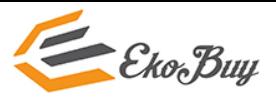

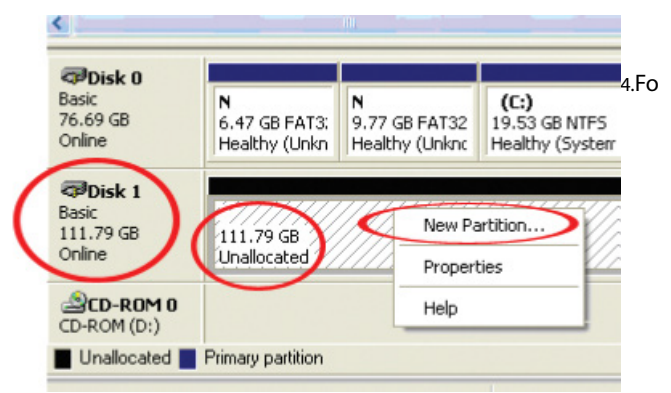

llow the on screen prompts to initialize the drive in the format of your choice.

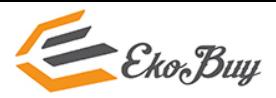

### **Specifications**

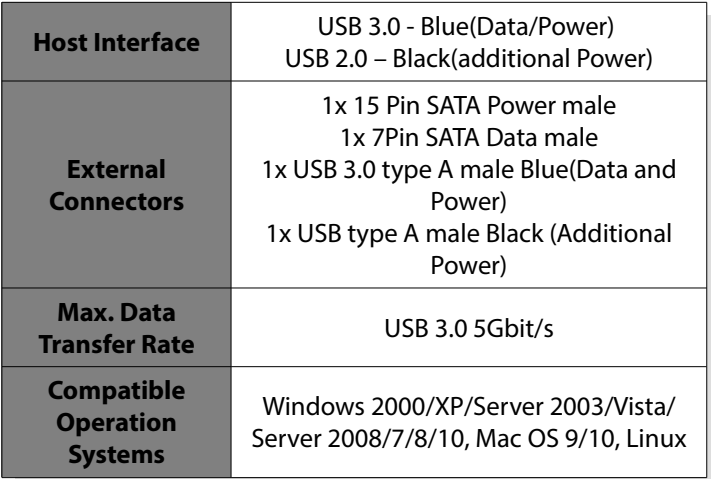

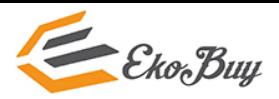

# **Technical Support**

EkoBuy's lifetime technical support is an integral part of our commitment to provide industry-leading solutions. If you ever need help with your product, visit **www.ekobuy.com/support** and access our comprehensive selection of online tools, documentation, and downloads.

for latest drivers/software, please visit **www.ekobuy.com/downloads** 

#### **Warranty Information**

This product is backed by a one year warranty.

In addition, EkoBuy warrants its products against defects in materials and workmanship for the periods noted, following the initial date of purchase. During this period, the products may be returned for repair, or replacement with equivalent products at our discretion. The warranty covers parts and labor costs only. EkoBuy does not warrant its products from defects or damages arising from misuse, abuse, alteration, or normal wear and tear.

#### **Limitation of Liability**

In no event shall the liability of EkoBuy (or their officers, directors, employees or agents) for any damages (whether direct or indirect, special, punitive, incidental, consequential, or otherwise), loss of profts, loss of business, or any pecuniary loss, arising out of or related to the use of the product exceed the actual price paid for the product. Some states do not allow the exclusion or limitation of incidental or consequential damages. If such laws apply,

EkoBuy, the Ekobuy Logo and other Ekobuy marks are owned by AMC Market Ltd (U.K.) and registered All other trademarks and property of their respective owners.